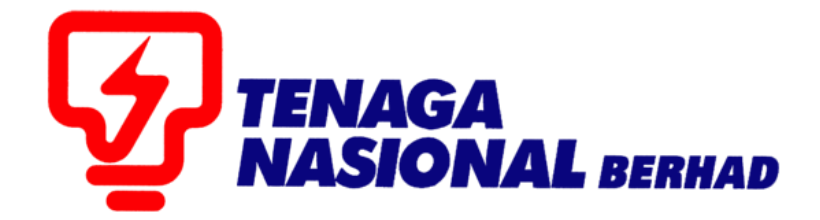

## PANDUAN PENGGUNA (SUPPLIER) MAINTAIN CERTIFICATES/SUPPLIER DETAILS

## SUPPLIER RELATIONSHIP MANAGEMENT SUPPLY CHAIN MANAGEMENT SYSTEM (SCMS)

DISEDIAKAN OLEH:

SUPPLY CHAIN MANAGEMENT (SCM) BAHAGIAN ICT

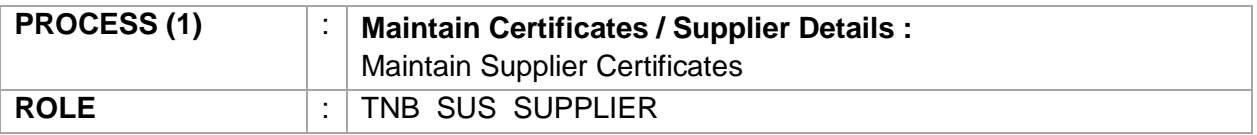

Proses ini adalah untuk membolehkan pembekal membuat pengemaskinian ke atas sijil-sijil yang terlibat seperti Kementerian Kewangan (KK), Pusat Khidmat Kontraktor (PKK) dan Perakuan Pendaftaran Kontraktor (CIDB). Antara pembaharuan yang boleh dilakukan ialah permbaharuan ke atas sijil yang telah tamat tempoh, pembetulan maklumat-maklumat sijil (nombor sijil / kod bidang / gred kontraktor) dan juga muatnaik salinan sijil.

1. Layari SUS Portal dan masukan *User ID* dan *Password* dan seterusnya klik butang - *Log On*

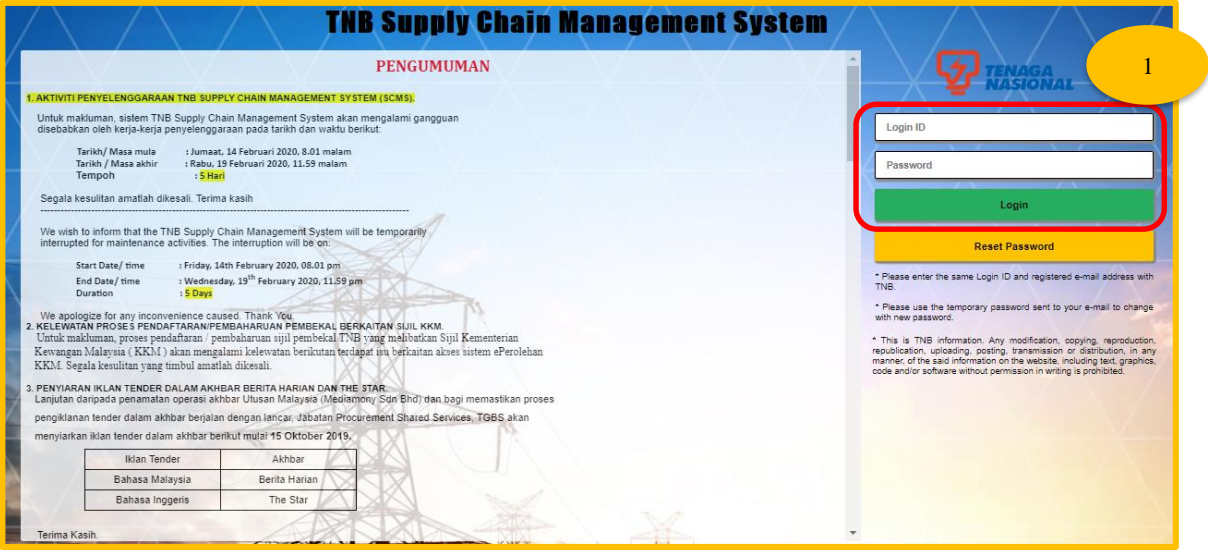

2. Klik tab - *Maintain Certificates / Supplier Details* dan seterusnya *Maintain Supplier Certificates*

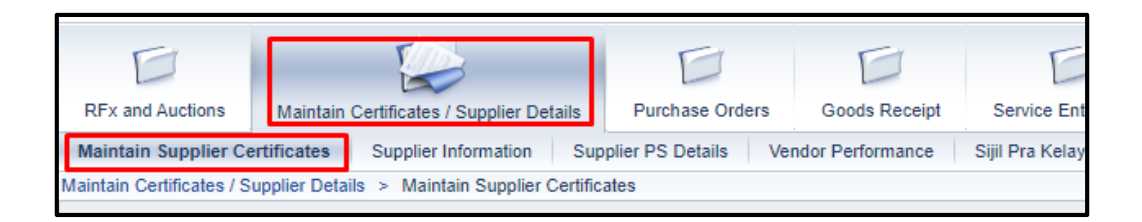

3. Kenal pasti dan pilih jenis sijil yang ingin dikemaskinikan dan klik butang *Renew***.**

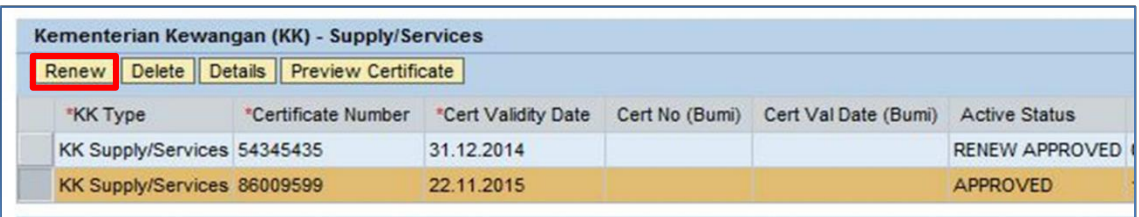

- 3.1 Sila lengkapkan ruangan di bahagian yang bertanda \* dimana ruangan ini adalah mandatori untuk diisi.
- 3.2 Semua sijil yang ingin dikemaskini perlu di muatnaik dalam format PDF di ruangan *Certificate Upload.*
- 3.3 Untuk menambah kod bidang atau gred kontraktor, klik butang *Add* dan pilih kod yang bersesuaian dengan sijil.

Nota : Jika terdapat kod bidang yang tidak disenaraikan, mohon berhubung dengan Unit Pendaftaran TNB

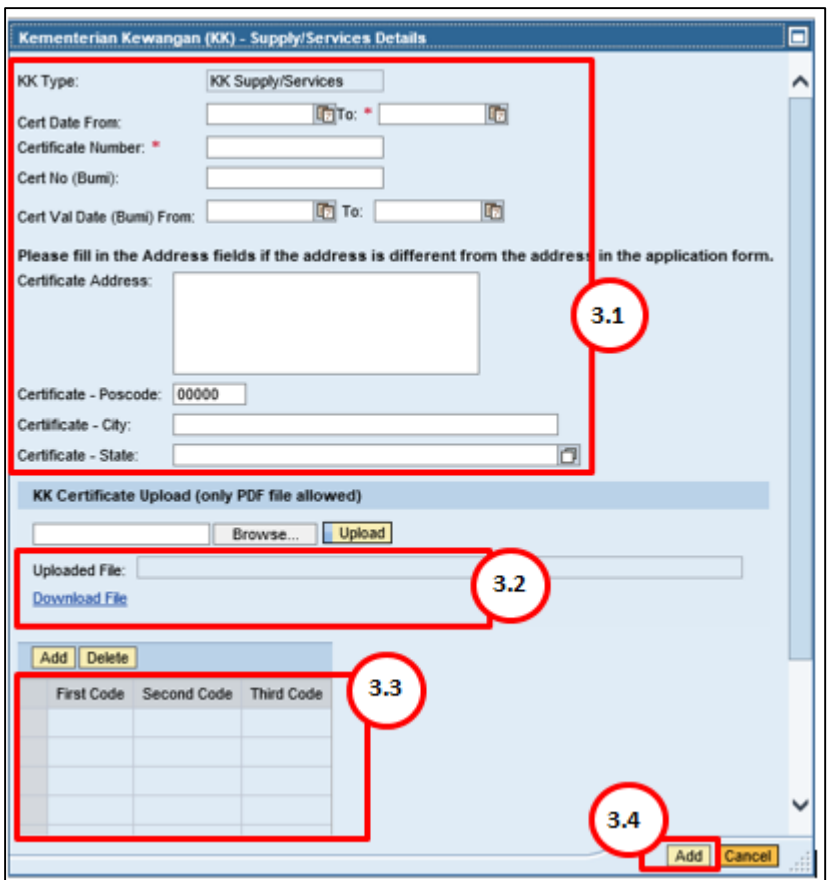

3.4 Setelah semua maklumat yang diperlukan dimasukkan, klik butang – *Add***.** Satu baris yang baru dimana mengandungi maklumat yang baru sahaja dimasukkan tadi akan dipaparkan.

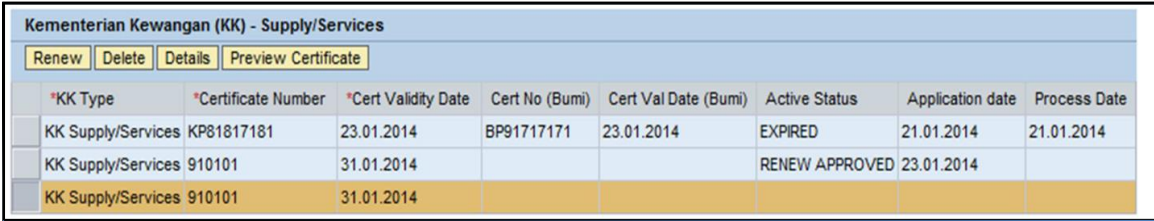

3.5 Untuk menyimpan maklumat tersebut, klik butang – *Save*. Mesej seperti dibawah akan dipaparkan dimana ia menunjukkan permohonan ini masih belum dihantar kepada pihak TNB untuk proses kelulusan.

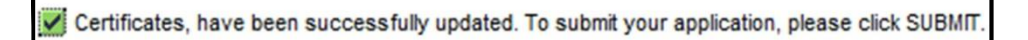

3.6 Sekiranya segala maklumat telah lengkap dan ingin menghantar permohonan tersebut kepada pihak TNB ,sila klik butang - *Submit*

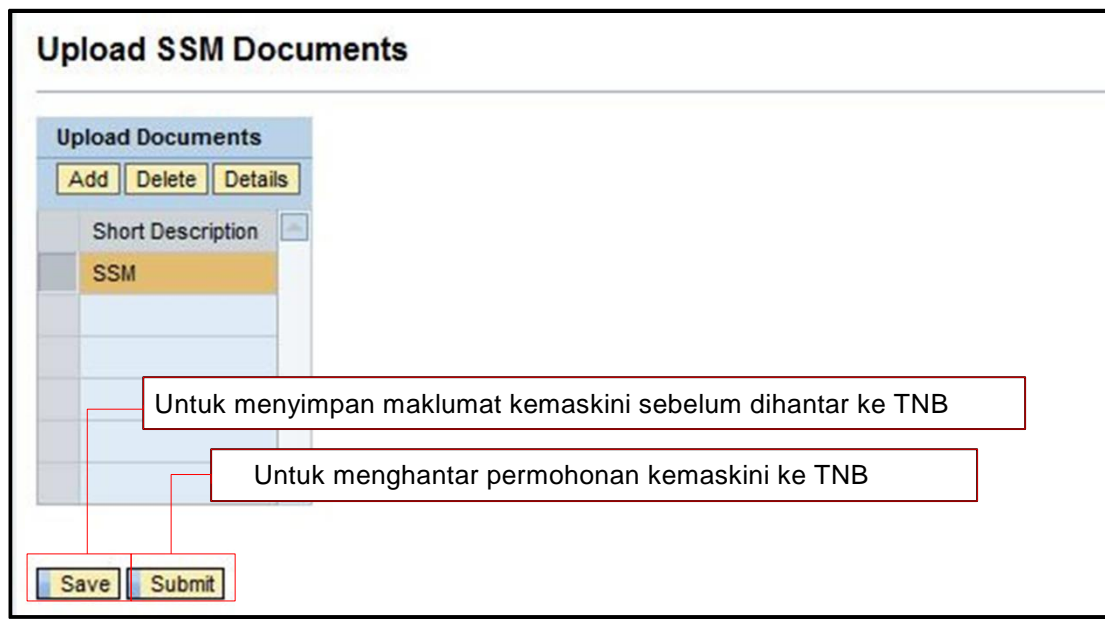

3.7Mesej *Confirmation* akan dipaparkan. Klik butang- *Yes*

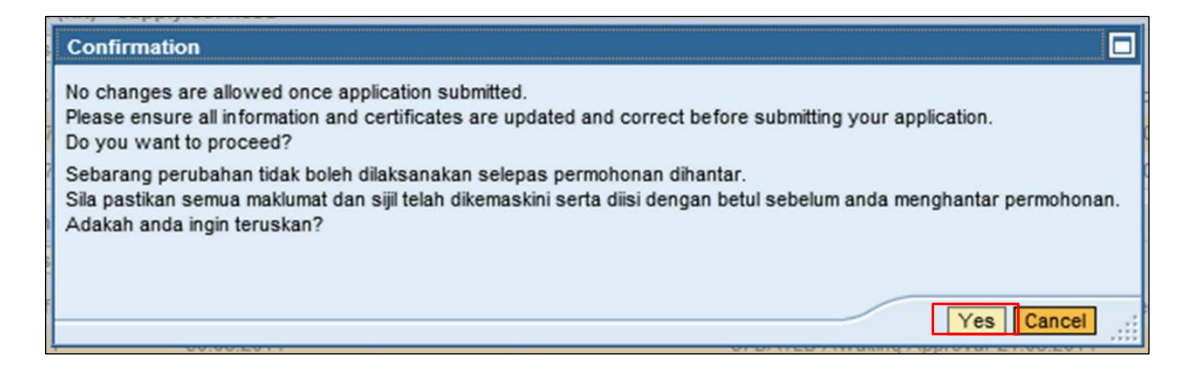

3.8 Setelah butang *Yes* di tekan, mesej seperti di bawah dipaparkan

Your application has been submitted and will be processed within 10 working days. Notification will be via email. Permohonan anda telah dihantar dan akan diproses dalam tempoh 10 hari bekerja. Pemberitahuan adalah melalui emel. Save Submit

3.9 *Active Status* pada sijil tersebut akan bertukar menjadi *Renew Awaiting Approval*.

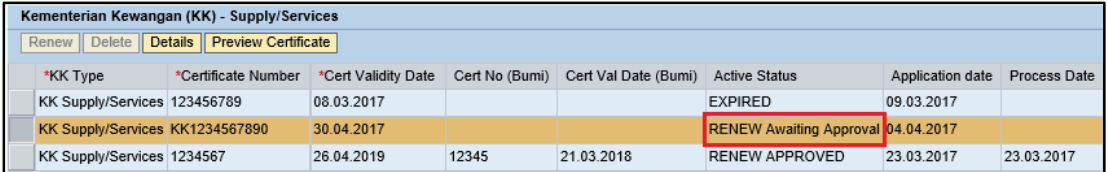

4.0 Permohonan telah berjaya dihantar kepada Unit Pendaftaran TNB untuk diproses.

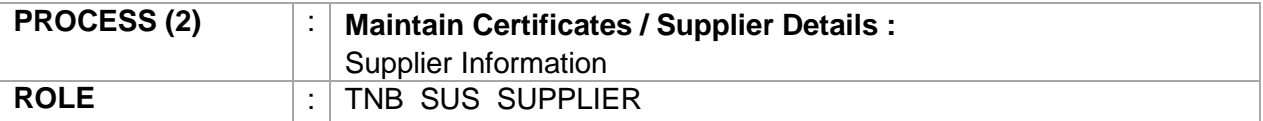

 Proses ini adalah untuk membolehkan pembekal memantau status kata laluan dan email yang digunakan untuk mengakses portal SUS. Untuk tatacara pengujudan sub ID, mohon rujuk laman sesawang TNB, di bawah User Guide (General) dan pilih dokumen nombor 6.

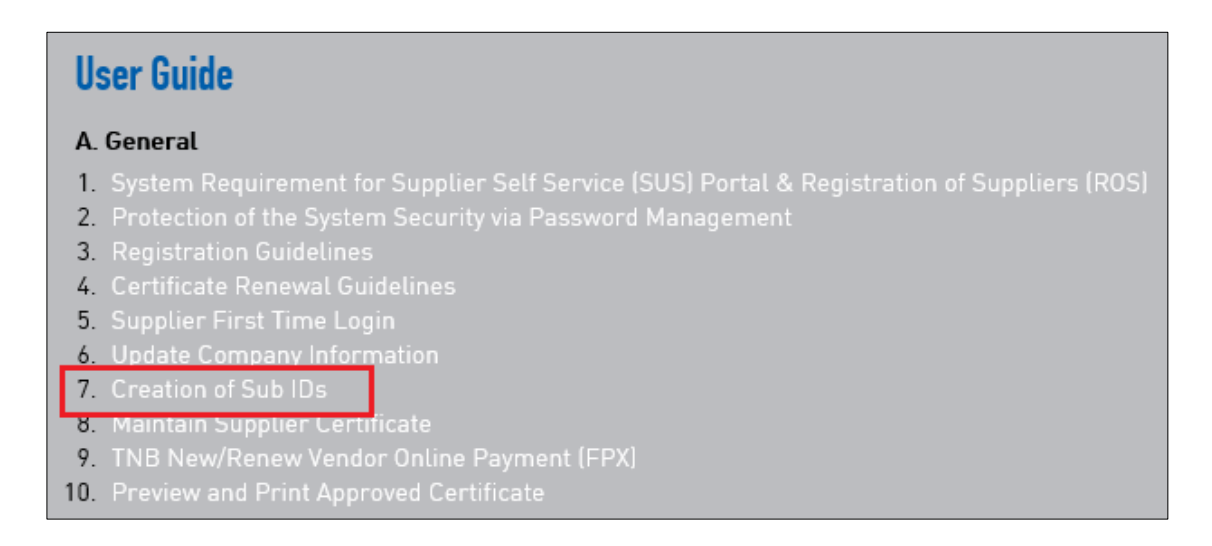

1. Klik tab - *Maintain Certificates / Supplier Details* dan kemudian klik *Supplier Information*

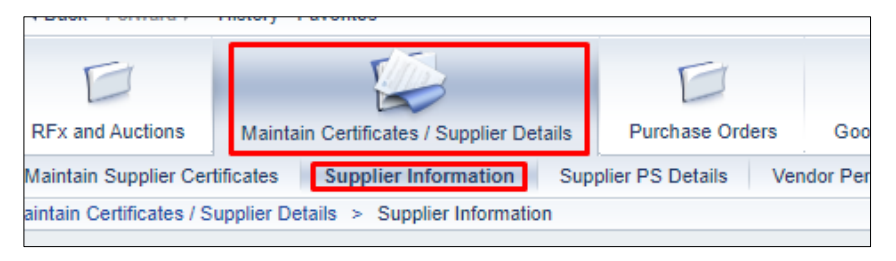

2. Paparan adalah seperti berikut :

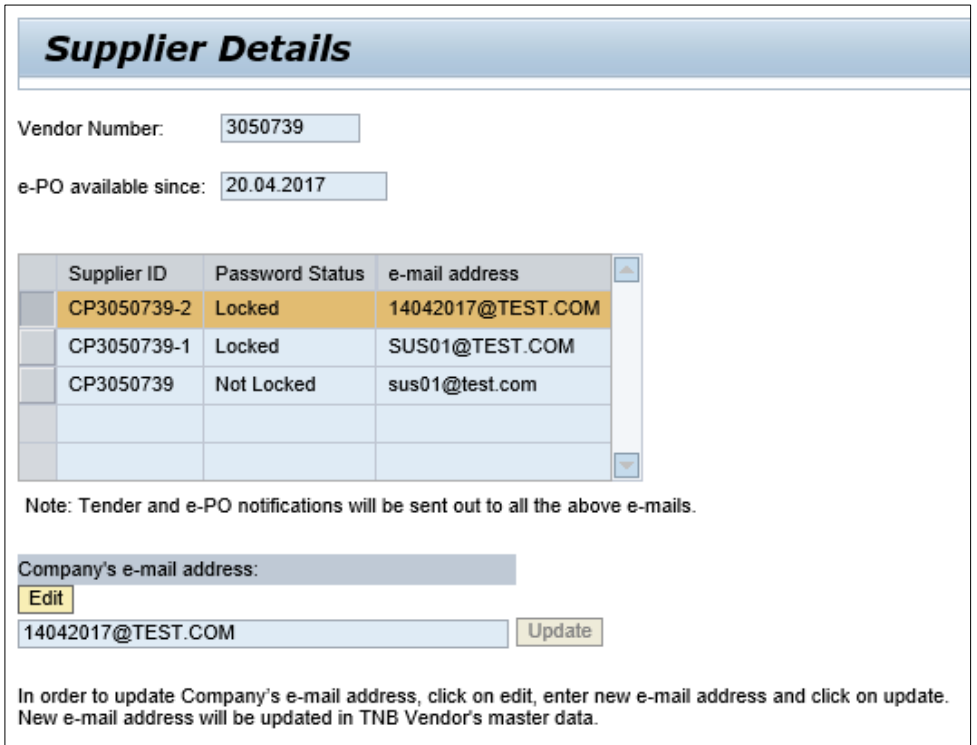

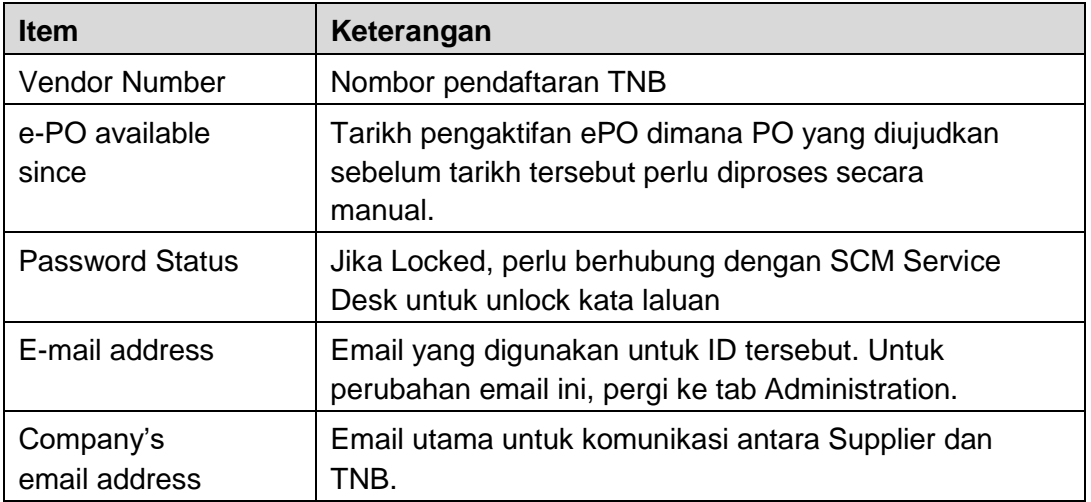

 3. Untuk perubahan email syarikat, klik butang Edit dan masukkan email yang terbaru dan kilk butang *Update*

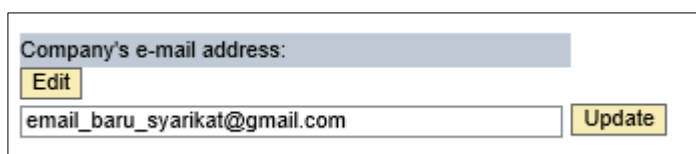

4. Pilih *Yes* atau *No*

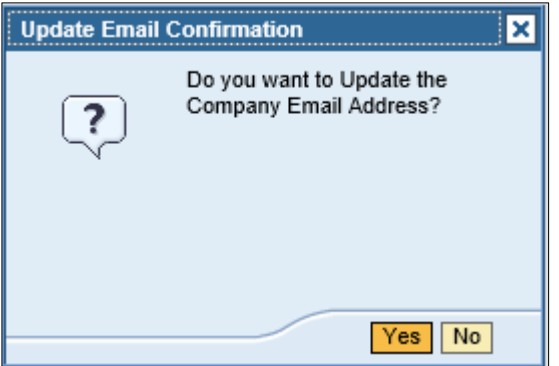

5. Jika email berjaya dikemaskini, mesej dibawah akan dipaparkan.

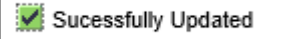

6. Jika email tidak berjaya dikemaskinikan (contoh : email baru yang digunakan telah sedia ada di dalam sistem), mesej di bawah akan dipaparkan.

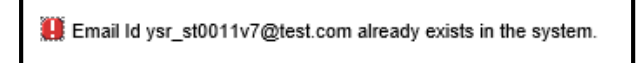

Ulang langkah 3 dan 4 dengan memasukkan email yang lain sehingga email syarikat berjaya dikemaskinikan.

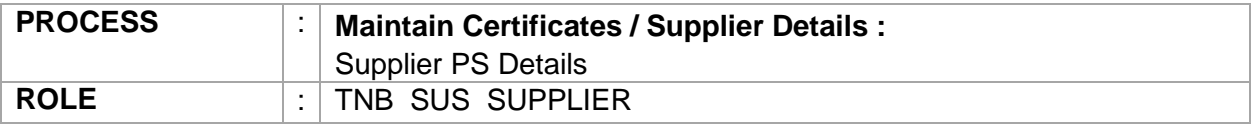

Proses ini adalah untuk membolehkan pembekal mendapatkan maklumat lengkap mengenai Performance Security (PS) untuk kontrak-kontrak yang terlibat.

1. Klik tab - *Maintain Certificates / Supplier Details* dan kemudian *Supplier PS Display*

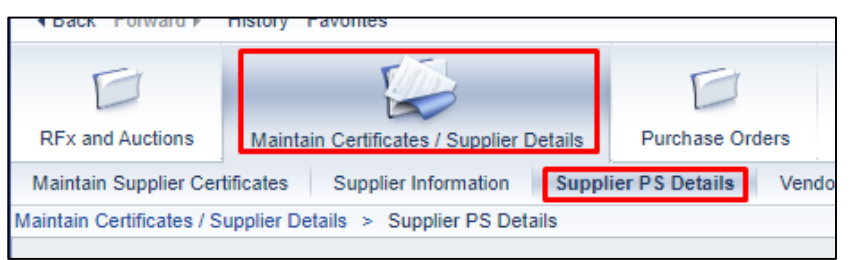

- 2. Pembekal boleh menggunakan *Search Function* untuk memudahkan carian dengan cara:
	- 2.1. Klik butang *Show Search Criteria* dan masukkan *PS End Date* atau *PS extension date atau PS status* yang diperlukan.
	- 2.2. Klik butang *Display Details* untuk teruskan pencarian.

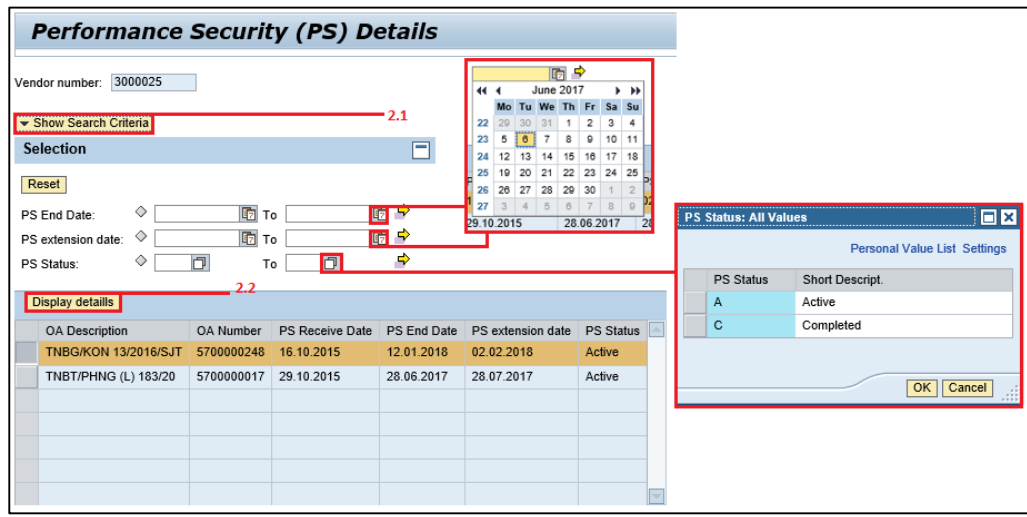

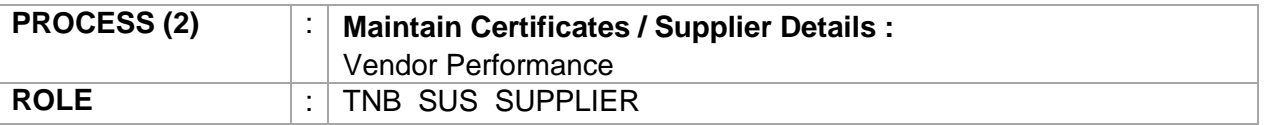

Proses ini adalah untuk membolehkan pembekal mendapatkan maklumat mengenai *Vendor Performance* untuk rujukan pembekal.

1. Klik tab - *Maintain Certificates / Supplier Details* dan kemudian *Vendor Performance*

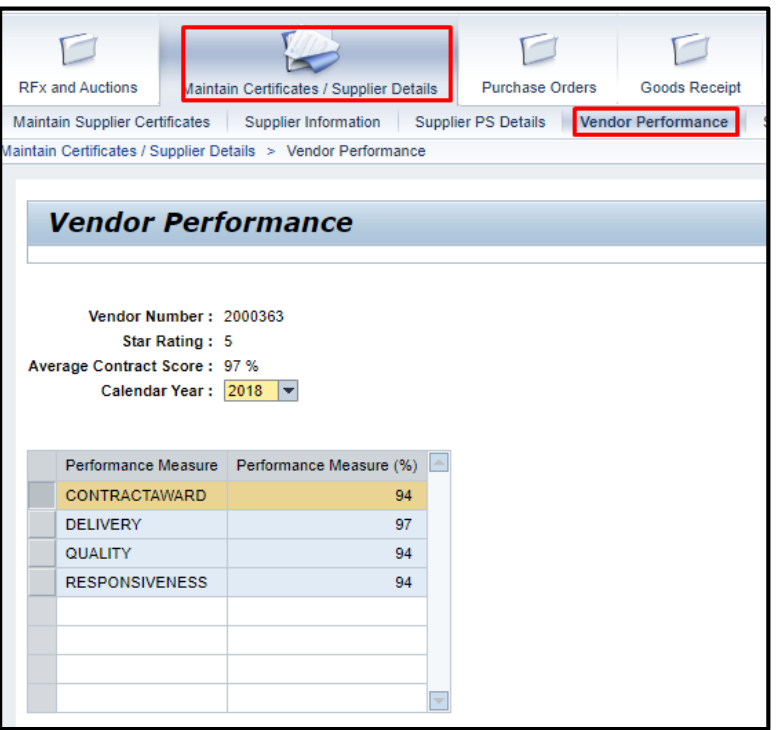

2. Pembekal boleh mendapatkan maklumat di bawah :

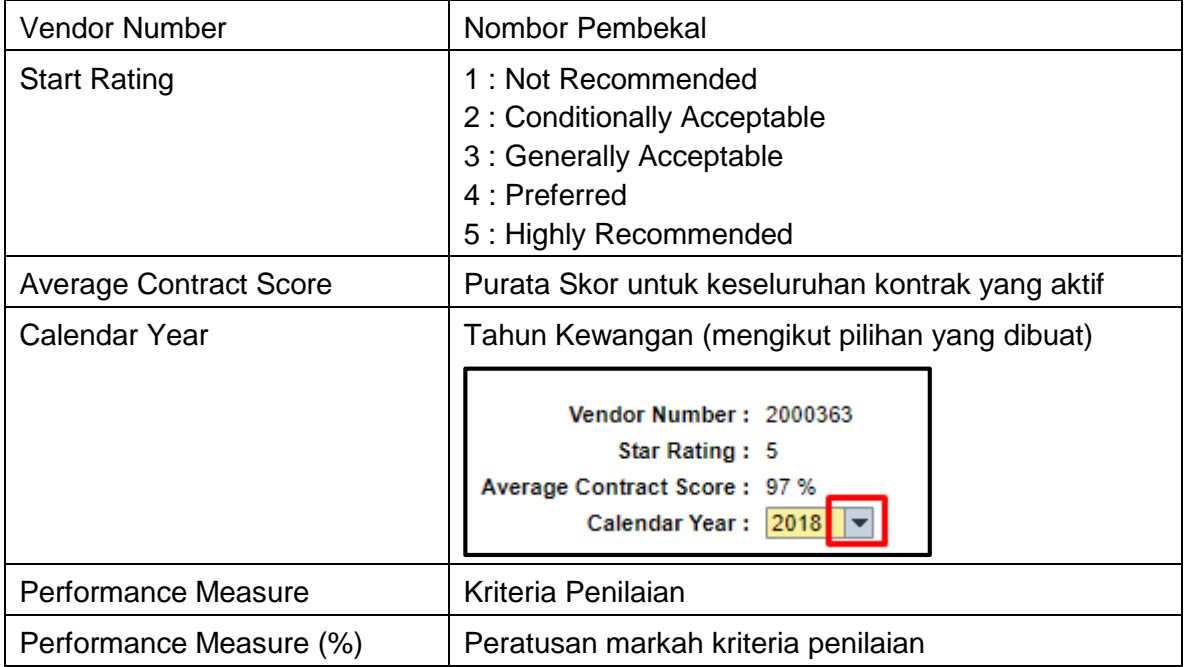

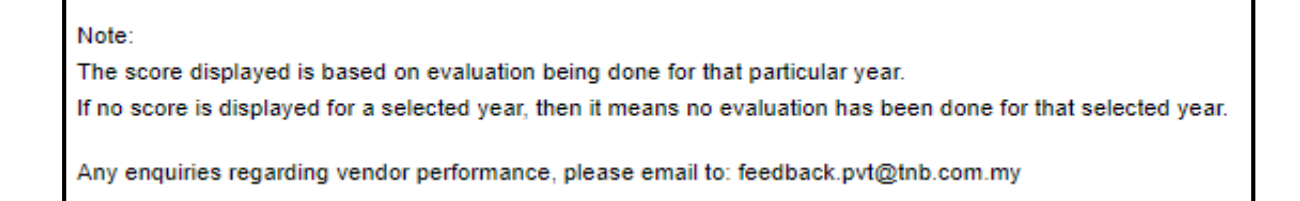

 3. Untuk markah prestasi Vendor bagi setiap Pesanan Belian (PO), vendor boleh menyemak markah tersebut di bawah tab *Purchase Order* melalui ruangan *List of Purchase Order - PO Overall Weightage %* seperti di bawah :

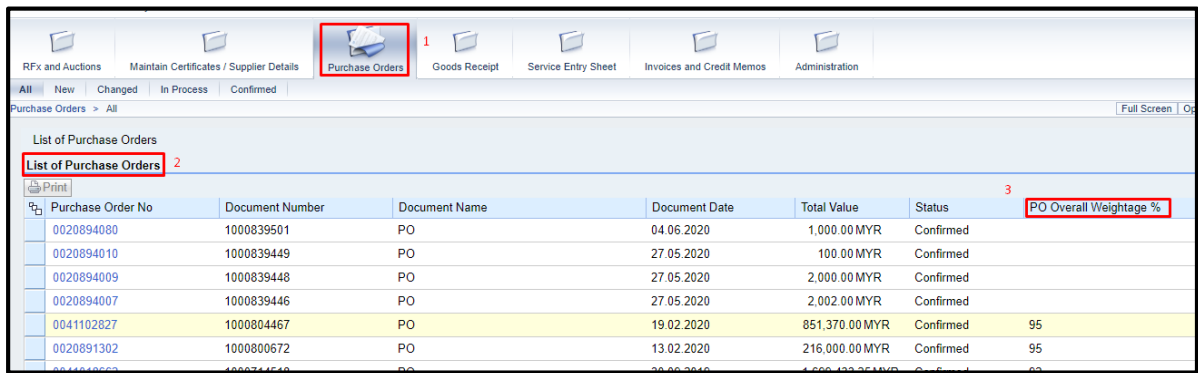

Markah *PO Overall Weightage %* ini adalah markah purata semua penilaian yang dilaksanakan semasa *Service Entry* untuk *Purchase Order* tersebut.

## Soalan Lazim untuk *Vendor Performance.*

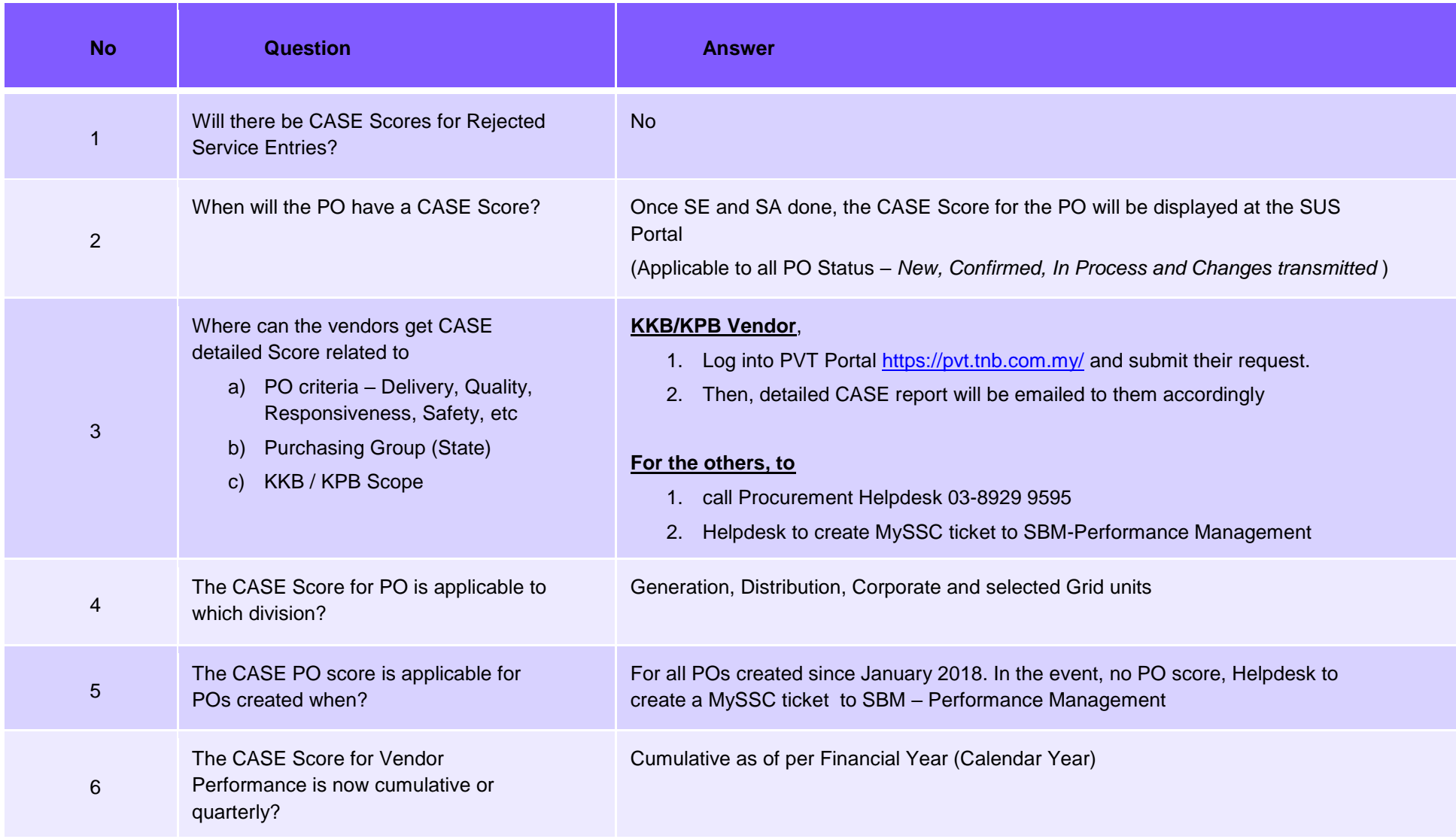